# WeatherMation LIVE Assign Alerts and Notifications to Users

**Version 2.2 20/09/2022**

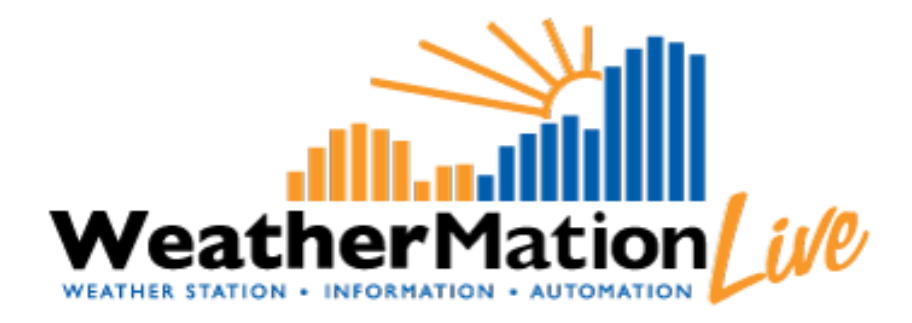

**Environdata Australia Pty Ltd 42-44 Percy Street Warwick Queensland 4370 Australia Phone: (07) 4661 4699 Fax: (07) 4661 2485 International Phone: +61 7 4661 4699 International Fax: +61 7 4661 2485 Email: sales@environdata.com.au**

# **http://www.environdata.com.au**

Material in this handbook is Copyright. All rights reserved by the publishers. No reproduction without the prior permission of the publishers.

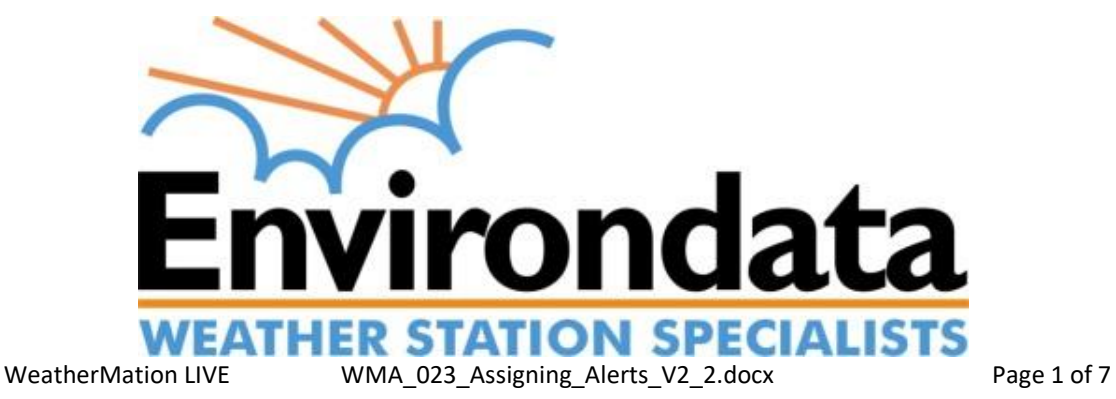

## **Table of Contents**

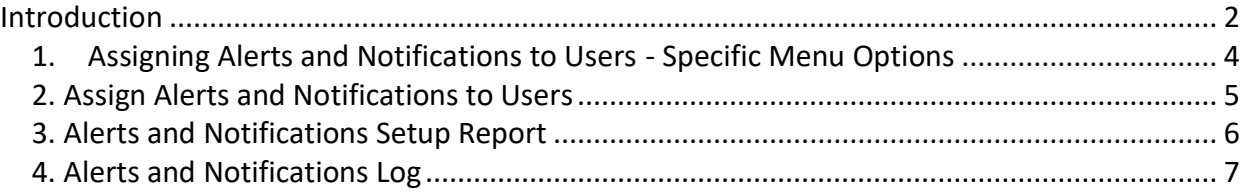

## <span id="page-1-0"></span>**Introduction**

Environdata's WeatherMation software has been developed to download, display and respond to the weather data from your weather stations, automatically.

You also control which users have access to which stations and what Alerts or Notifications each user get.

Alerts are sent by Email or SMS with settings that include 'Do Not Contact' times.

For all user related functions, you will need to have User Administration permissions.

#### **Using the System**

Environdata

#### Go to [www.weathermation.net.au](http://www.weathermation.net.au/)

You will see the Login Page – please enter your User Name and Password that were provided to you.

You can click the "Remember Me" checkbox to remember your login details – this will mean in future; you are automatically logged into the system. Please note you will need to have cookies enabled in your browser for this to work.

Click on the Login button to access the system

(If you need to change your password, click on the Reset Password button)

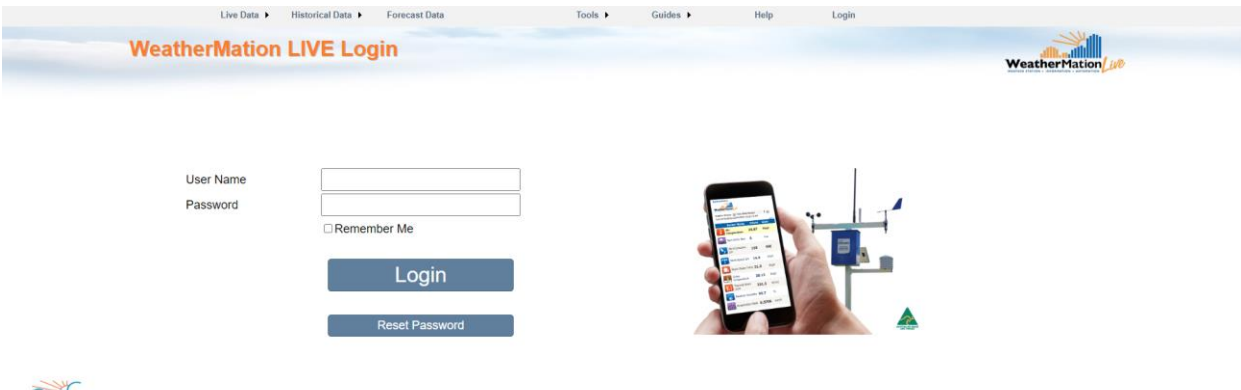

## <span id="page-3-0"></span>*1. Assigning Alerts and Notifications to Users - Specific Menu Options*

- **Tools**
	- o **User Maintenance**  Add or Remove users, update User details like phone number and e-mail address. ONLY available if you have user administration access.

*Refer to WMA\_040\_User\_Maintenance.pdf for details on how to Setup New, Update existing or Delete existing users.*

- o **Assign Users Access to Weather Stations** You can control which users have access to which stations. ONLY available if you have user administration access. *Refer to WMA\_041\_Assigning\_Users\_To\_Stations.pdf for details on how to Assign User Access to Weather Stations.*
- o **Assign Alerts and Notifications to Users Stations** You can control which users receive which Alerts or Notifications. ONLY available if you have user administration access.
- o **Alerts and Notifications Setup Report**  You can view which users receive which Alerts or Notifications. ONLY available if you have user administration access.
- o **Alerts and Notifications Log**  You can view which the log of which users received which Alerts or Notifications in the past. ONLY available if you have user administration access.

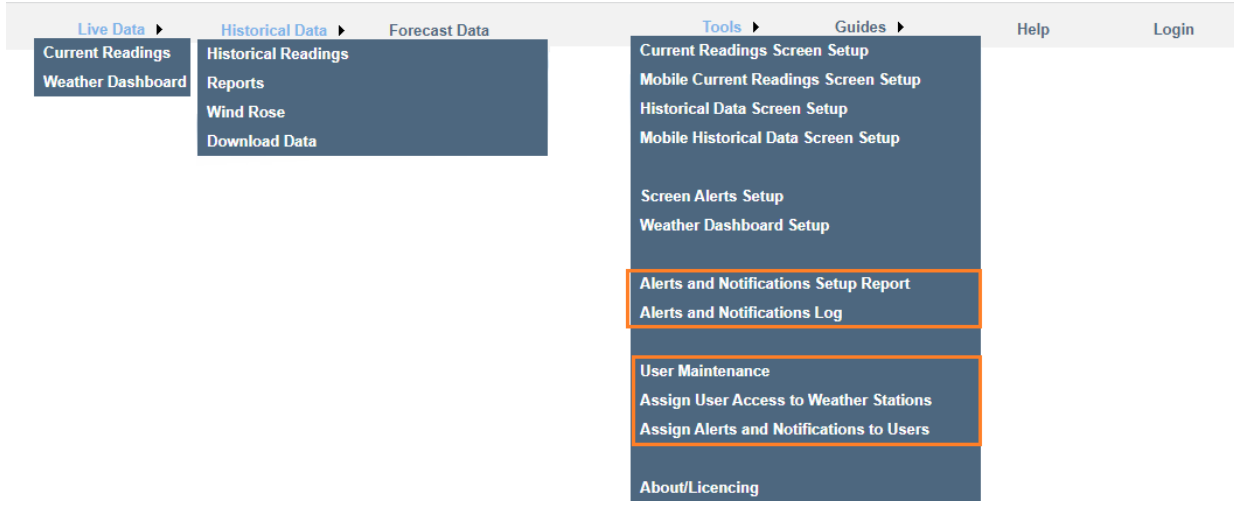

# <span id="page-4-0"></span>*2. Assign Alerts and Notifications to Users*

This is part of the Optional **WeatherMation LIVE Alerts and Notifications** module; if you have purchased the alerts module you can assign Alerts or Notifications that has **ALREADY** been setup to users.

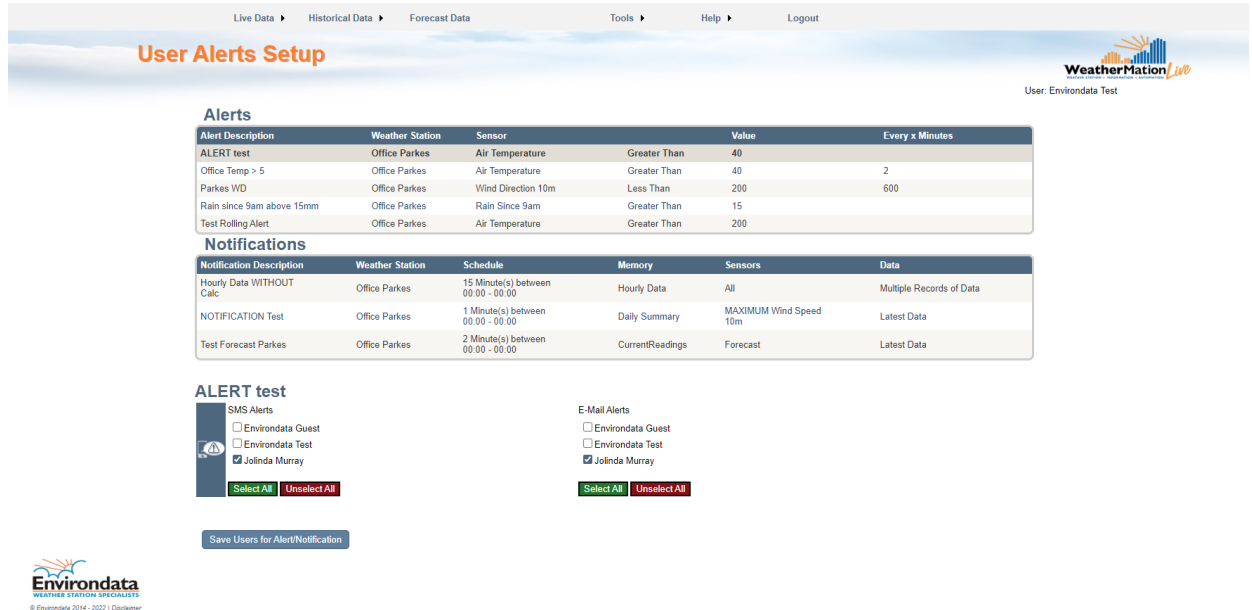

- Click to select a specific Alert or Notification.
- This will update the User Lists for SMS and E-mail Alerts based on the User Access to the Weather Station.
- Select which users you want to send a SMS or E-mail to
- Click the "Save Users for Alert/Notifications" button to save details.

NOTE: There are certain Notifications that cannot be sent via SMS e.g. a list of multiple records. You would still be able to get them via e-mail.

## <span id="page-5-0"></span>*3. Alerts and Notifications Setup Report*

The Alerts and Notifications Setup Report displays what Alerts/Notifications has been setup for a specific user.

- The User has to be LOGGED IN on the WeatherMation Website, to access the Menu Option: Alerts and Notifications Setup Report on the right-hand side under Tools.
- Click on Tools and Alerts and Notifications Setup Report
- Select the User you want to view.

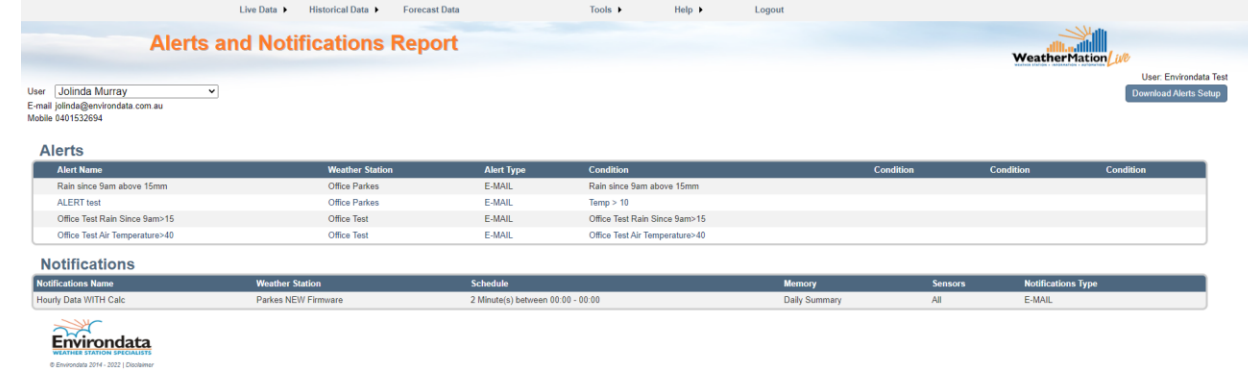

- If you click on any of the Alerts, it will give you more detail about that Alert (see orange line below the Alerts)
- If the Notification includes Multiple Sensors, you can click on it and get a list of the sensor details (see orange line below the Notifications)

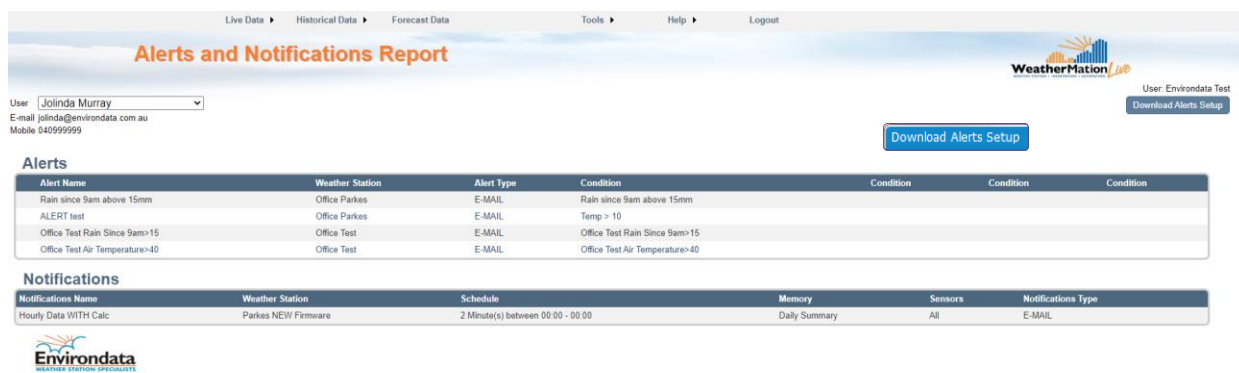

<span id="page-5-1"></span>• "Download Alerts Setup" button on the Top Right, will create a text file summary of all Alerts and Notifications that have been setup for your company.

## *4. Alerts and Notifications Log*

The Alerts and Notifications Log is a complete list of all the Email and SMS Alerts/Notifications identified by the Server. It includes Alerts that were actually send AND Alerts that would have been sent but were held back because of Do Not Contact times.

- The User must be LOGGED IN on the WeatherMation Website, to access the Menu Option: Alerts Log on the right-hand side under Tools.
- Click on Tools and Alerts Log
- This log displays all Alerts and Notifications for the specific logged on User.

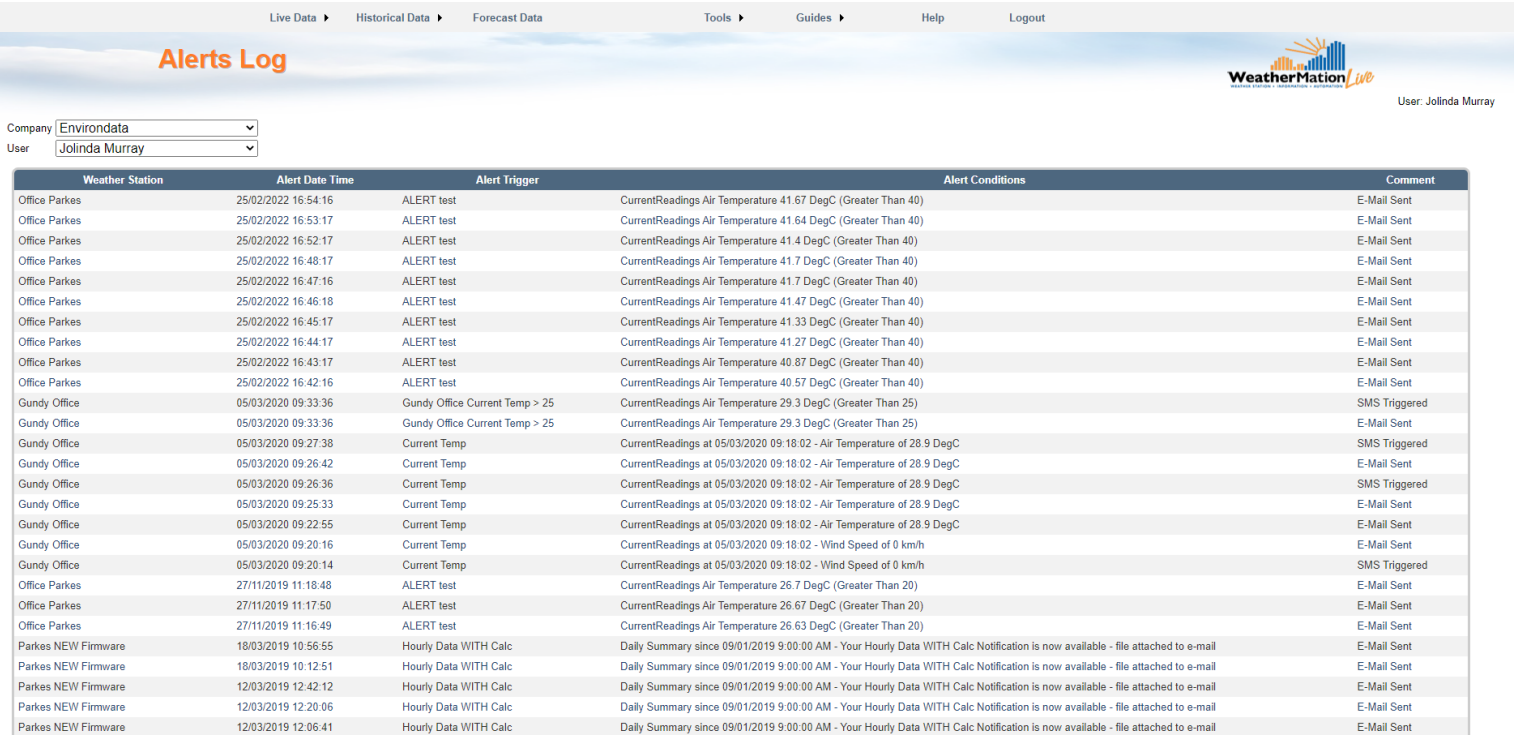